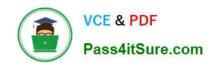

# **AZ-300**<sup>Q&As</sup>

Microsoft Azure Architect Technologies

# Pass Microsoft AZ-300 Exam with 100% Guarantee

Free Download Real Questions & Answers PDF and VCE file from:

https://www.pass4itsure.com/az-300.html

100% Passing Guarantee 100% Money Back Assurance

Following Questions and Answers are all new published by Microsoft
Official Exam Center

- Instant Download After Purchase
- 100% Money Back Guarantee
- 365 Days Free Update
- 800,000+ Satisfied Customers

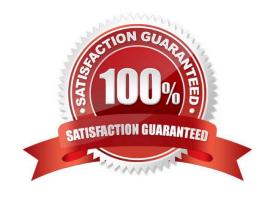

2022 Latest pass4itsure AZ-300 PDF and VCE dumps Download

#### **QUESTION 1**

Note: This question is part of series of questions that present the same scenario. Each question in the series contains a unique solution that might meet the stated goals. Some question sets might have more than one correct solution, while

others might not have a correct solution.

After you answer a question in this section, you will NOT be able to return to it. As a result, these questions will not appear in the review screen.

You have an Azure subscription that contains 10 virtual networks. The virtual networks are hosted in separate resource groups.

Another administrator plans to create several network security groups (NSGs) in the subscription.

You need to ensure that when an NSG is created, it automatically blocks TCP port 8080 between the virtual networks.

Solution: You create a resource lock, and then you assign the lock to the subscription.

Does this meet the goal?

A. Yes

B. No

Correct Answer: B

How can I freeze or lock my production/critical Azure resources from accidental deletion? There is way to do this with both ASM and ARM resources using Azure resource lock.

References: https://blogs.msdn.microsoft.com/azureedu/2016/04/27/using-azure-resource-manager-policy-and-azure-lock-to-control-your-azure-resources/

#### **QUESTION 2**

#### **SIMULATION**

Click to expand each objective. To connect to the Azure portal, type https://portal.azure.com in the browser address bar.

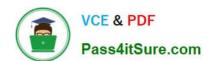

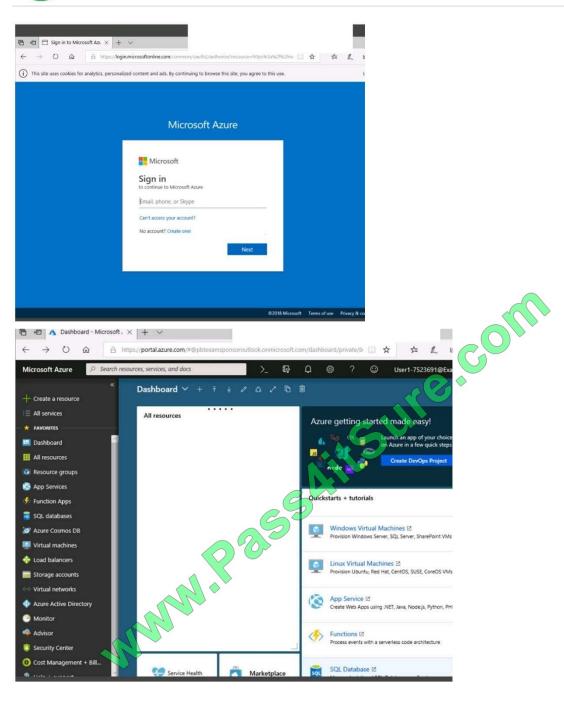

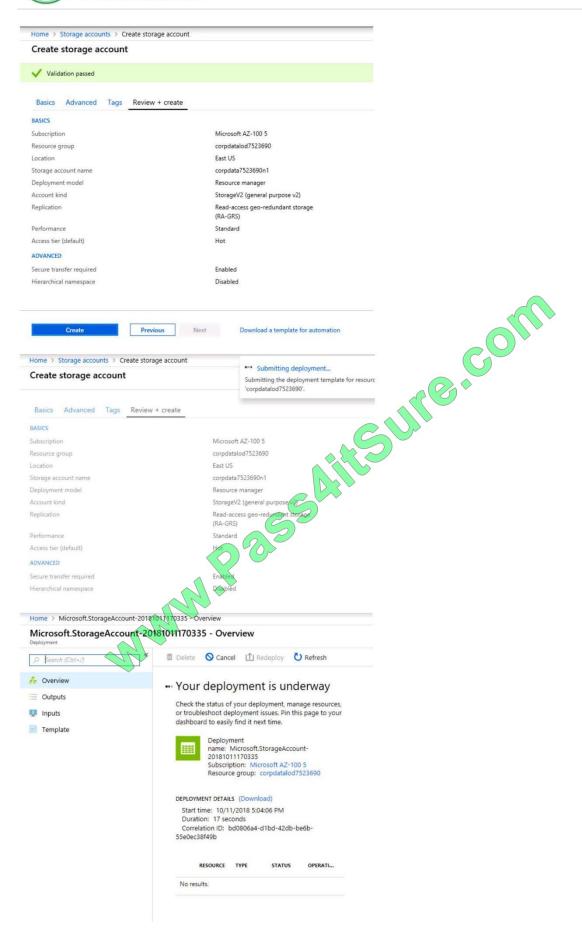

2022 Latest pass4itsure AZ-300 PDF and VCE dumps Download

Home > Virtual machines > Create a virtual machine

# Create a virtual machine

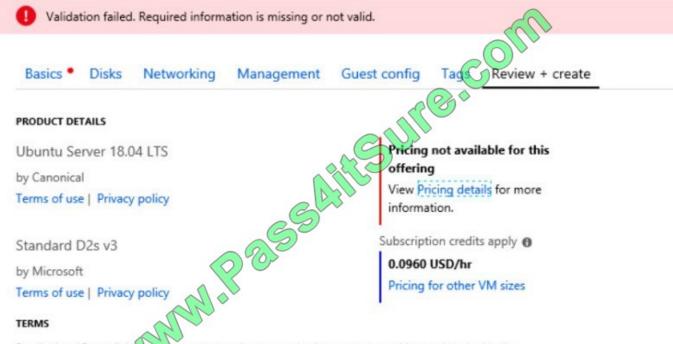

By clicking "Create", (a) agree to the legal terms and privacy statement(s) associated with the Marketplace offering(s) listed above; (b) authorize Microsoft to bill my current payment method for the fees associated with the offering(s), with the same billing frequency as my Azure subscription; and (c) agree that Microsoft may share my contact, usage and transactional information with the provider(s) of the offering(s) for support, billing and other transactional activities. Microsoft does not provide rights for third-party offerings. See the Azure Marketplace Terms for additional details.

When you are finished performing all the tasks, click the `Next\\' button.

Note that you cannot return to the lab once you click the `Next\\' button. Scoring occur in the background while you complete the rest of the exam.

#### Overview

The following section of the exam is a lab. In this section, you will perform a set of tasks in a live environment. While most functionality will be available to you as it would be in a live environment, some functionality (e.g., copy and paste, ability to navigate to external websites) will not be possible by design.

Scoring is based on the outcome of performing the tasks stated in the lab. In other words, it doesn\\'t matter how you accomplish the task, if you successfully perform it, you will earn credit for that task.

Labs are not timed separately, and this exam may have more than one lab that you must complete. You can use as much time as you would like to complete each lab. But, you should manage your time appropriately to ensure that you are

able to complete the lab(s) and all other sections of the exam in the time provided.

Please note that once you submit your work by clicking the Next button within a lab, you will NOT be able to return to the lab.

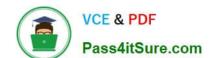

2022 Latest pass4itsure AZ-300 PDF and VCE dumps Download

To start the lab

You may start the lab by clicking the Next button.

You plan to grant the members of a new Azure AD group named corp8548987 the rights to delegate administrative access to any resource in the resource group named corp8548987.

You need to create the Azure AD group, and then to assign the correct role to the group. The solution must use the principle of least privilege and minimize the number of role assignments.

What should you do from the Azure portal?

Correct Answer:

#### **QUESTION 3**

#### **SIMULATION**

Click to expand each objective. To connect to the Azure portal, type https://portal.azure.com in the browser address bar.

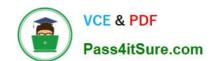

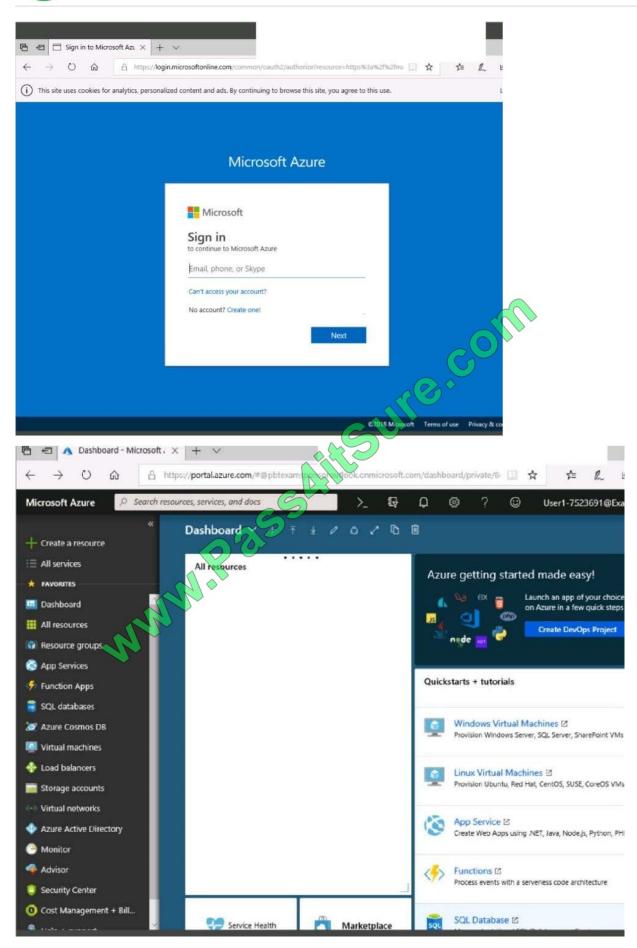

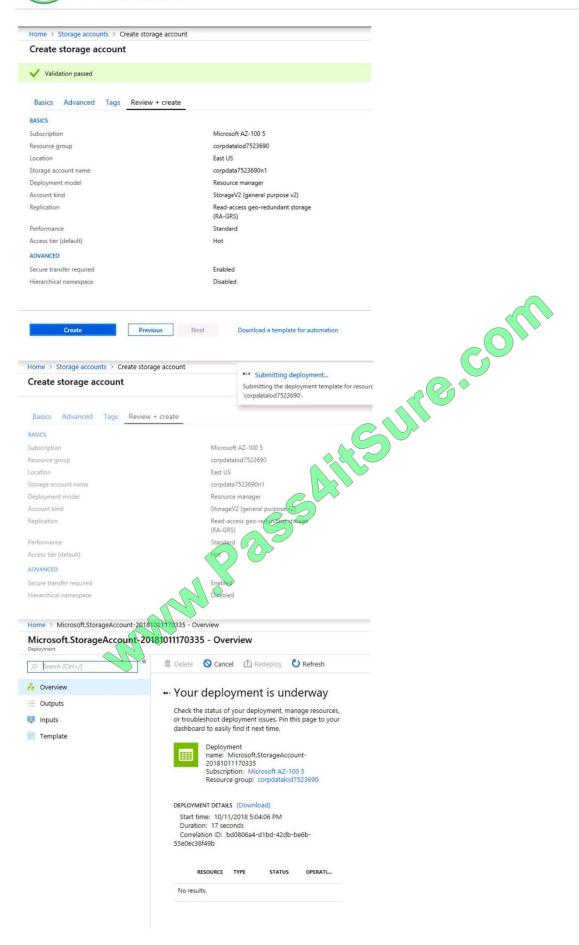

2022 Latest pass4itsure AZ-300 PDF and VCE dumps Download

Home > Virtual machines > Create a virtual machine

# Create a virtual machine

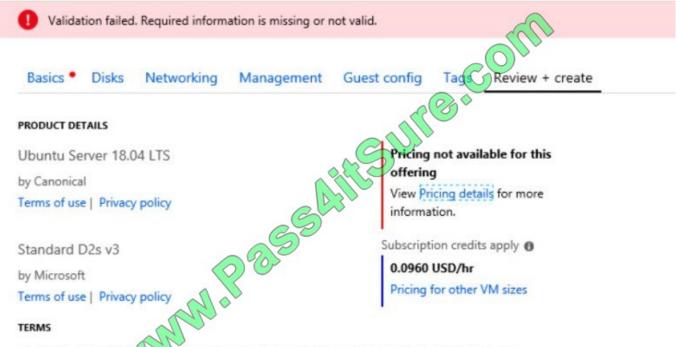

By clicking "Create", (a) agree to the legal terms and privacy statement(s) associated with the Marketplace offering(s) listed above; (b) authorize Microsoft to bill my current payment method for the fees associated with the offering(s), with the same billing frequency as my Azure subscription; and (c) agree that Microsoft may share my contact, usage and transactional information with the provider(s) of the offering(s) for support, billing and other transactional activities. Microsoft does not provide rights for third-party offerings. See the Azure Marketplace Terms for additional details.

When you are finished performing all the tasks, click the `Next\\' button.

Note that you cannot return to the lab once you click the `Next\\' button. Scoring occur in the background while you complete the rest of the exam.

#### Overview

The following section of the exam is a lab. In this section, you will perform a set of tasks in a live environment. While most functionality will be available to you as it would be in a live environment, some functionality (e.g., copy and paste, ability to navigate to external websites) will not be possible by design.

Scoring is based on the outcome of performing the tasks stated in the lab. In other words, it doesn\\'t matter how you accomplish the task, if you successfully perform it, you will earn credit for that task.

Labs are not timed separately, and this exam may have more than one lab that you must complete. You can use as much time as you would like to complete each lab. But, you should manage your time appropriately to ensure that you are

able to complete the lab(s) and all other sections of the exam in the time provided.

Please note that once you submit your work by clicking the Next button within a lab, you will NOT be able to return to the lab.

2022 Latest pass4itsure AZ-300 PDF and VCE dumps Download

#### To start the lab

You may start the lab by clicking the Next button.

You plan to configure VM1 to be accessible from the internet.

You need to add a public IP address to the network interface used by VM1.

What should you do from the Azure portal?

Correct Answer: See solution below.

You can add private and public IP addresses to an Azure network interface by completing the steps that follow.

Step 1: In Azure portal, click More services > type virtual machines in the filter box, and then click Virtual machines.

Step 2: In the Virtual machines pane, click the VM you want to add IP addresses to. Click Network interfaces in the virtual machine pane that appears, and then select the network interface you want to add the IP addresses to. In the example shown in the following picture, the NIC named myNIC from the VM named myVM is selected:

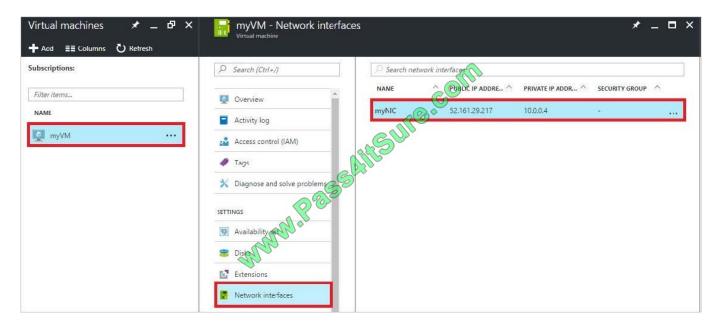

Step 3: In the pane that appears for the NIC you selected, click IP configurations.

Step 4: Click Create public IP address.

2022 Latest pass4itsure AZ-300 PDF and VCE dumps Download

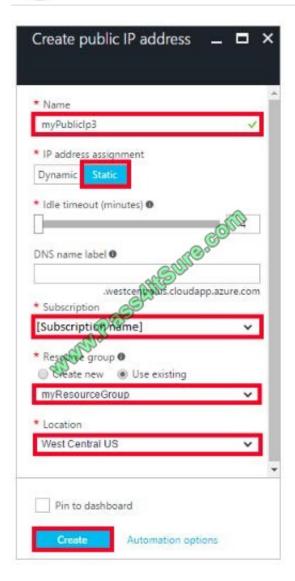

Step 5: In the Create public IP address pane that appears, enter a Name, select an IP address assignment type, a Subscription, a Resource group, and a Location, then click Create, as shown in the following picture:

References: https://docs.microsoft.com/en-us/azure/virtual-network/virtual-network-multiple-ip-addresses-portal

#### **QUESTION 4**

#### **SIMULATION**

Click to expand each objective. To connect to the Azure portal, type https://portal.azure.com in the browser address bar.

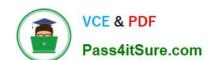

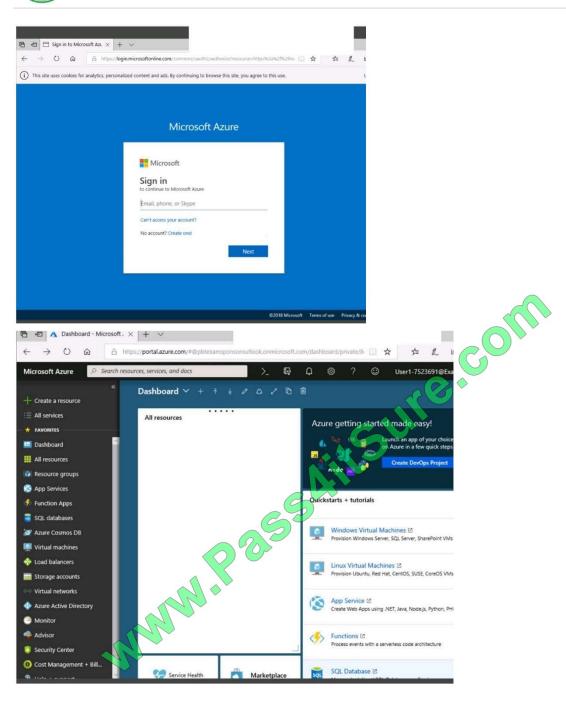

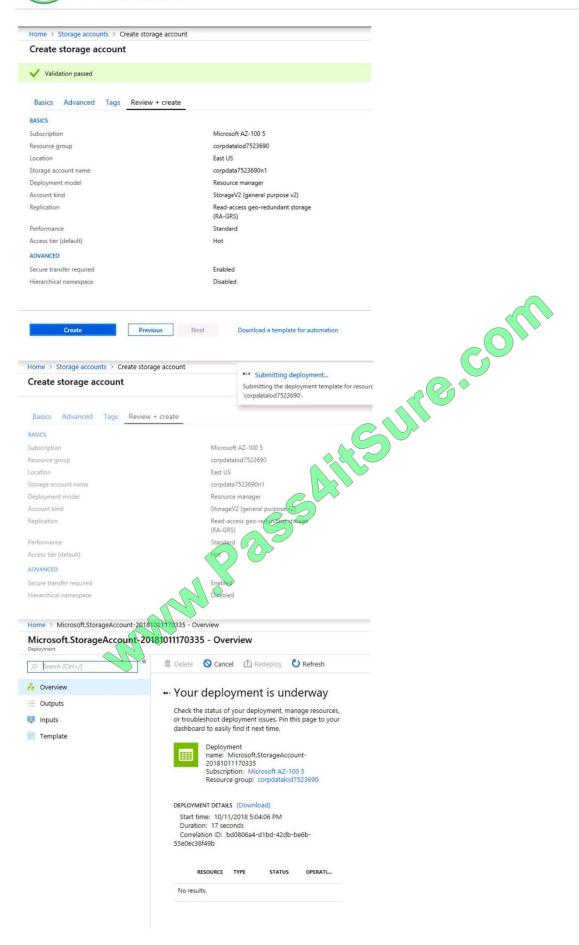

2022 Latest pass4itsure AZ-300 PDF and VCE dumps Download

Home > Virtual machines > Create a virtual machine

# Create a virtual machine

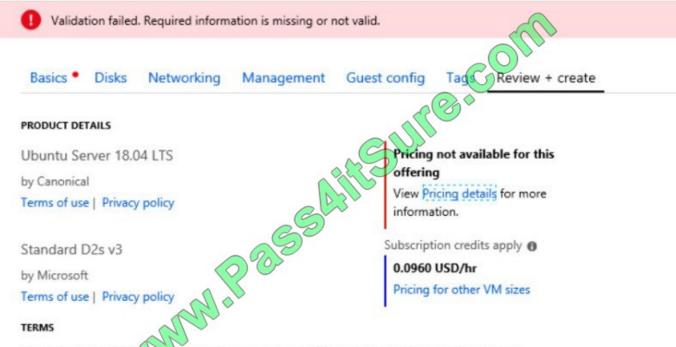

By clicking "Create", (a) agree to the legal terms and privacy statement(s) associated with the Marketplace offering(s) listed above; (b) authorize Microsoft to bill my current payment method for the fees associated with the offering(s), with the same billing frequency as my Azure subscription; and (c) agree that Microsoft may share my contact, usage and transactional information with the provider(s) of the offering(s) for support, billing and other transactional activities. Microsoft does not provide rights for third-party offerings. See the Azure Marketplace Terms for additional details.

When you are finished performing all the tasks, click the `Next\\' button.

Note that you cannot return to the lab once you click the `Next\\' button. Scoring occur in the background while you complete the rest of the exam.

#### Overview

The following section of the exam is a lab. In this section, you will perform a set of tasks in a live environment. While most functionality will be available to you as it would be in a live environment, some functionality (e.g., copy and paste, ability

to navigate to external websites) will not be possible by design.

Scoring is based on the outcome of performing the tasks stated in the lab. In other words, it doesn\\'t matter how you accomplish the task, if you successfully perform it, you will earn credit for that task.

Labs are not timed separately, and this exam may have more than one lab that you must complete. You can use as much time as you would like to complete each lab. But, you should manage your time appropriately to ensure that you are

able to complete the lab(s) and all other sections of the exam in the time provided.

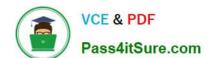

2022 Latest pass4itsure AZ-300 PDF and VCE dumps Download

Please note that once you submit your work by clicking the Next button within a lab, you will NOT be able to return to the lab

To start the lab

You may start the lab by clicking the Next button.

You need to deploy an Azure load balancer named ib1016 to your Azure subscription. The solution must meet the following requirements:

Support the load balancing of IP traffic from the Internet to Azure virtual machines connected to VNET1016\subnet0.

Provide a Service Level Agreement (SLA) of 99,99 percent availability for the Azure virtual machines.

Minimize Azure-related costs.

What should you do from the Azure portal?

To complete this task, you do NOT need to wait for the deployment to complete. Once the deployment starts in Azure, you can move to the next task.

Correct Answer:

#### **QUESTION 5**

You have an Azure subscription that contains 10 virtual machines.

You need to ensure that you receive an email message when any virtual machines are powered off, restarted, or deallocated.

What is the minimum number of rules and action groups that you require?

A. three rules and three action groups

B. one rule and one action group

C. three rules and one action group

D. one rule and three action groups

Correct Answer: C

Latest AZ-300 Dumps

AZ-300 PDF Dumps

AZ-300 Braindumps

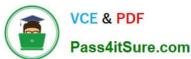

To Read the Whole Q&As, please purchase the Complete Version from Our website.

# Try our product!

100% Guaranteed Success

100% Money Back Guarantee

365 Days Free Update

**Instant Download After Purchase** 

24x7 Customer Support

Average 99.9% Success Rate

More than 800,000 Satisfied Customers Worldwide

Multi-Platform capabilities - Windows, Mac, Android, iPhone, iPod, iPad, Kindle

We provide exam PDF and VCE of Cisco, Microsoft, IBM, CompTIA, Oracle and other IT Certifications. You can view Vendor list of All Certification Exams offered:

https://www.pass4itsure.com/allproducts

# **Need Help**

Please provide as much detail as possible so we can best assist you. To update a previously submitted ticket:

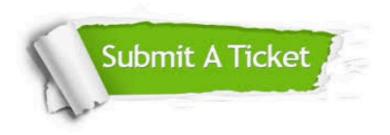

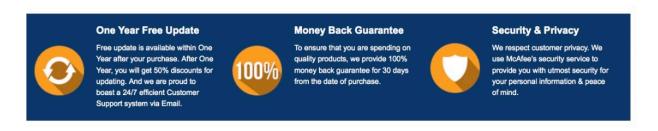

Any charges made through this site will appear as Global Simulators Limited.

All trademarks are the property of their respective owners.

Copyright © pass4itsure, All Rights Reserved.